# **MATLAB®**

## **The Language of Technical Computing**

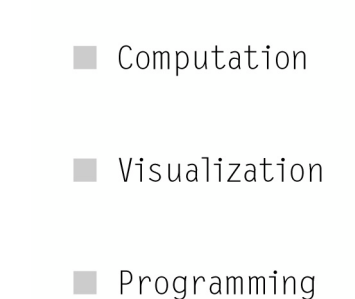

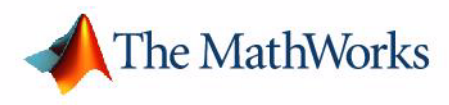

## Programming Tips

*Version 7*

#### **How to Contact The MathWorks:**

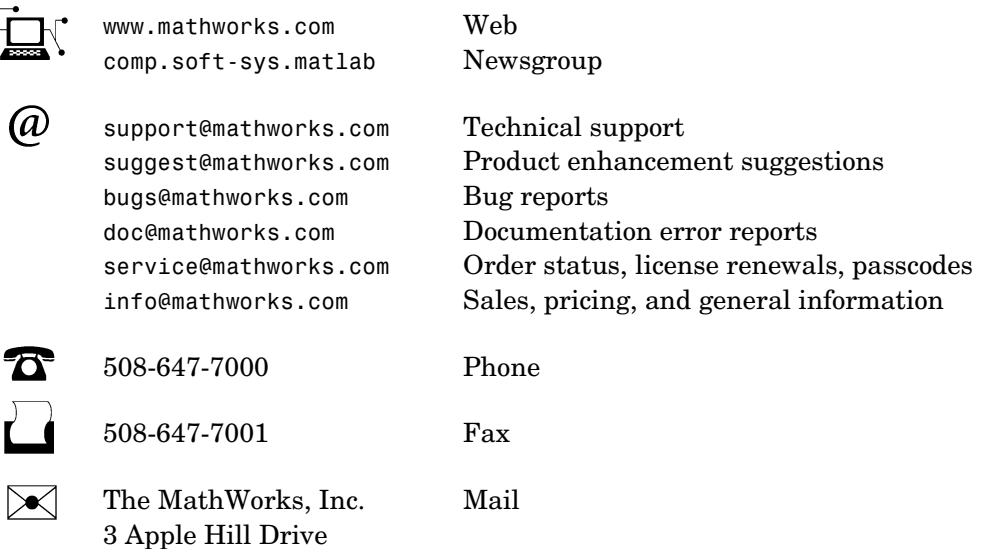

Natick, MA 01760-2098

For contact information about worldwide offices, see the MathWorks Web site.

#### *MATLAB Programming Tips*

COPYRIGHT 1984 - 2004 by The MathWorks, Inc.

The software described in this document is furnished under a license agreement. The software may be used or copied only under the terms of the license agreement. No part of this manual may be photocopied or reproduced in any form without prior written consent from The MathWorks, Inc.

FEDERAL ACQUISITION: This provision applies to all acquisitions of the Program and Documentation by, for, or through the federal government of the United States. By accepting delivery of the Program or Documentation, the government hereby agrees that this software or documentation qualifies as commercial computer software or commercial computer software documentation as such terms are used or defined in FAR 12.212, DFARS Part 227.72, and DFARS 252.227-7014. Accordingly, the terms and conditions of this Agreement and only those rights specified in this Agreement, shall pertain to and govern the use, modification, reproduction, release, performance, display, and disclosure of the Program and Documentation by the federal government (or other entity acquiring for or through the federal government) and shall supersede any conflicting contractual terms or conditions. If this License fails to meet the government's needs or is inconsistent in any respect with federal procurement law, the government agrees to return the Program and Documentation, unused, to The MathWorks, Inc.

MATLAB, Simulink, Stateflow, Handle Graphics, and Real-Time Workshop are registered trademarks, and TargetBox is a trademark of The MathWorks, Inc.

Other product or brand names are trademarks or registered trademarks of their respective holders.

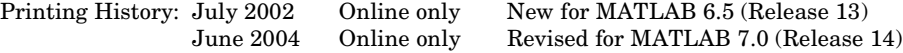

## Programming Tips

This chapter is a categorized compilation of tips for the MATLAB<sup>®</sup> programmer. Each item is relatively brief to help you to browse through them and find information that is useful. Many of the tips include a reference to specific MATLAB documentation that gives you more complete coverage of the topic. You can find information on the following topics:

[Command and Function Syntax \(p. 1-5\)](#page-4-0) Syntax, command shortcuts, command recall, etc. [Strings \(p. 1-29\)](#page-28-0) String concatenation, string conversion, etc. [Files and Filenames \(p. 1-45\)](#page-44-0) Naming M-files, passing filenames, etc. [Input/Output \(p. 1-48\)](#page-47-0) Reading and writing various types of files [Starting MATLAB \(p. 1-51\)](#page-50-0) Getting MATLAB to start up faster

[Help \(p. 1-8\)](#page-7-0) Getting help on MATLAB functions and your own [Development Environment \(p. 1-12\)](#page-11-0) Useful features in the development environment [M-File Functions \(p. 1-14\)](#page-13-0) M-file structure, getting information about a function [Function Arguments \(p. 1-16\)](#page-15-0) Various ways to pass arguments, useful functions [Program Development \(p. 1-18\)](#page-17-0) Suggestions for creating and modifying program code [Debugging \(p. 1-21\)](#page-20-0) Using the debugging environment and commands [Variables \(p. 1-25\)](#page-24-0) Variable names, global and persistent variables [Evaluating Expressions \(p. 1-32\)](#page-31-0) Use of eval, short-circuiting logical expressions, etc. [MATLAB Path \(p. 1-34\)](#page-33-0) Precedence rules, making file changes visible to MATLAB, etc. [Program Control \(p. 1-38\)](#page-37-0) Using program control statements like if, switch, try [Save and Load \(p. 1-42\)](#page-41-0) Saving MATLAB data to a file, loading it back in

**1** 

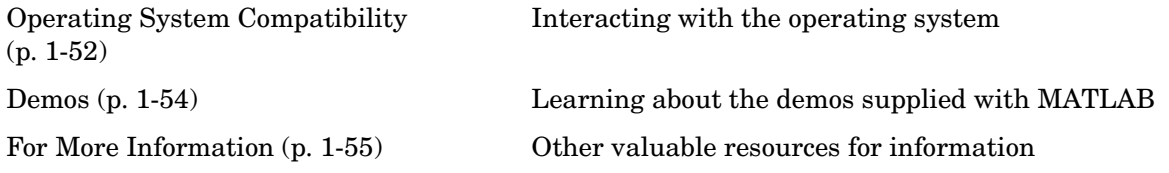

For suggestions on how to improve the performance of your MATLAB programs, and how to write programs that use memory more efficiently, see "Improving Performance and Memory Usage" in the MATLAB Programming documentation.

## <span id="page-4-0"></span>**Command and Function Syntax**

This section covers the following topics:

- **•** ["Syntax Help" on page 1-5](#page-4-1)
- **•** ["Command and Function Syntaxes" on page 1-5](#page-4-2)
- **•** ["Command Line Continuation" on page 1-5](#page-4-3)
- **•** ["Completing Commands Using the Tab Key" on page 1-6](#page-5-0)
- **•** ["Recalling Commands" on page 1-6](#page-5-1)
- **•** ["Clearing Commands" on page 1-7](#page-6-0)
- **•** ["Suppressing Output to the Screen" on page 1-7](#page-6-1)

#### <span id="page-4-1"></span>**Syntax Help**

For help about the general syntax of MATLAB functions and commands, type

help syntax

#### <span id="page-4-2"></span>**Command and Function Syntaxes**

You can enter MATLAB commands using either a *command* or *function* syntax. It is important to learn the restrictions and interpretation rules for both.

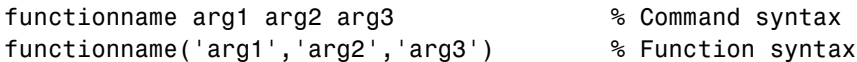

**For more information:** See "Calling Functions" in the MATLAB Programming documentation.

## <span id="page-4-3"></span>**Command Line Continuation**

You can continue most statements to one or more additional lines by terminating each incomplete line with an ellipsis (...). Breaking down a statement into a number of lines can sometimes result in a clearer programming style.

```
sprintf ('Example %d shows a command coded on %d lines.\n', ...
           exampleNumber, ...
           numberOfLines)
```
Note that you cannot continue an incomplete string to another line.

disp 'This statement attempts to continue a string ... to another line, resulting in an error.'

**For more information:** See "Entering Long Lines" in the MATLAB Desktop Tools and Development Environment documentation.

#### <span id="page-5-0"></span>**Completing Commands Using the Tab Key**

You can save some typing when entering commands by entering only the first few letters of the command, variable, property, etc. followed by the **Tab** key. Typing the second line below (with **T** representing **Tab**) yields the expanded, full command shown in the third line:

```
f = figure;set(f, 'papTuT,'cT) % Type this line.
set(f, 'paperunits','centimeters') % This is what you get.
```
If there are too many matches for the string you are trying to complete, you will get no response from the first **Tab**. Press **Tab** again to see all possible choices:

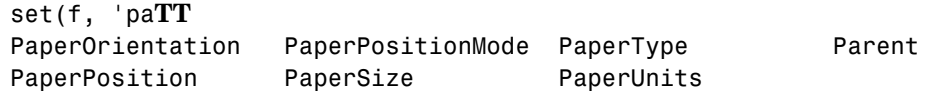

**For more information:** See "Tab Completion" in the MATLAB Desktop Tools and Development Environment documentation

#### <span id="page-5-1"></span>**Recalling Commands**

Use any of the following methods to simplify recalling previous commands to the screen:

- **•** To recall an earlier command to the screen, press the up arrow key one or more times, until you see the command you want. If you want to modify the recalled command, you can edit its text before pressing **Enter** or **Return** to execute it.
- **•** To recall a specific command by name without having to scroll through your earlier commands one by one, type the starting letters of the command, followed by the up arrow key.

**•** Open the Command History window (**View -> Command History**) to see all previous commands. Double-click on the one you want to execute.

**For more information:** See "Recalling Previous Lines" and "Command History" in the MATLAB Desktop Tools and Development Environment documentation.

## <span id="page-6-0"></span>**Clearing Commands**

If you have typed a command that you then decide not to execute, you can clear it from the Command Window by pressing the Escape (**Esc**) key.

## <span id="page-6-1"></span>**Suppressing Output to the Screen**

To suppress output to the screen, end statements with a semicolon. This can be particularly useful when generating large matrices.

A = magic(100); % Create matrix A, but do not display it.

## <span id="page-7-0"></span>**Help**

This section covers the following topics:

- **•** ["Using the Help Browser" on page 1-8](#page-7-1)
- **•** ["Help on Functions from the Help Browser" on page 1-9](#page-8-0)
- **•** ["Help on Functions from the Command Window" on page 1-9](#page-8-1)
- **•** ["Topical Help" on page 1-9](#page-8-2)
- **•** ["Paged Output" on page 1-10](#page-9-0)
- **•** ["Writing Your Own Help" on page 1-10](#page-9-1)
- **•** ["Help for Subfunctions and Private Functions" on page 1-11](#page-10-0)
- **•** ["Help for Methods and Overloaded Functions" on page 1-11](#page-10-1)

#### <span id="page-7-1"></span>**Using the Help Browser**

Open the Help browser from the MATLAB Command Window using one of the following:

- **•** Click on the question mark symbol in the toolbar.
- **•** Select **Help -> MATLAB Help** from the menu.
- **•** Type the word doc at the command prompt.

Some of the features of the Help browser are listed below.

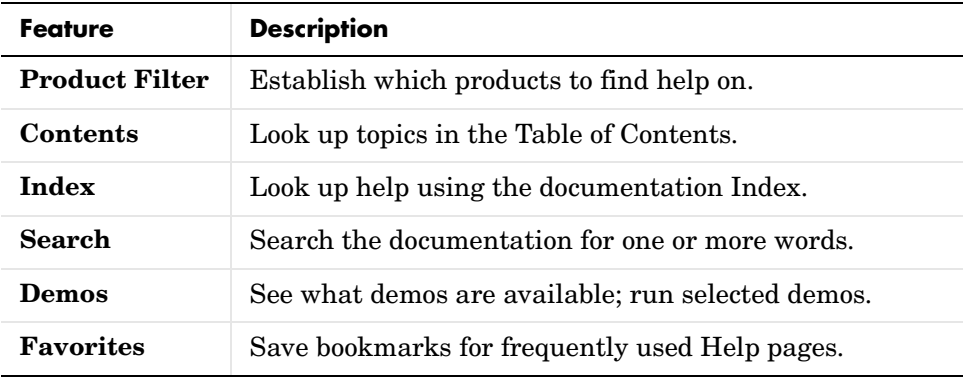

**For more information:** See "Finding Information with the Help Browser" in the MATLAB Desktop Tools and Development Environment documentation.

#### <span id="page-8-0"></span>**Help on Functions from the Help Browser**

To find help on any function from the Help browser, do either of the following:

- **•** Select the **Contents** tab of the Help browser, open the **Contents** entry labeled MATLAB, and find the two subentries shown below. Use one of these to look up the function you want help on.
	- Functions Categorical List
	- Functions Alphabetical List
- **•** Type doc functionname at the command line.

#### <span id="page-8-1"></span>**Help on Functions from the Command Window**

Several types of help on functions are available from the Command Window:

**•** To list all categories that you can request help on from the Command Window, just type

help

**•** To see a list of functions for one of these categories, along with a brief description of each function, type help *category*. For example,

help datafun

**•** To get help on a particular function, type help functionname. For example,

help sortrows

## <span id="page-8-2"></span>**Topical Help**

In addition to the help on individual functions, you can get help on any of the following topics by typing help topicname at the command line.

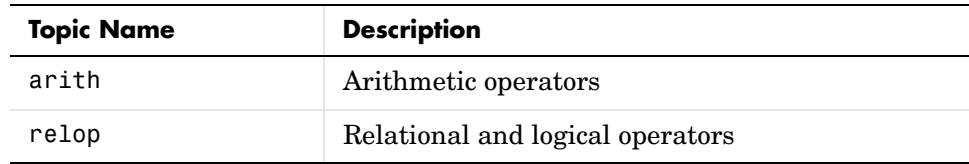

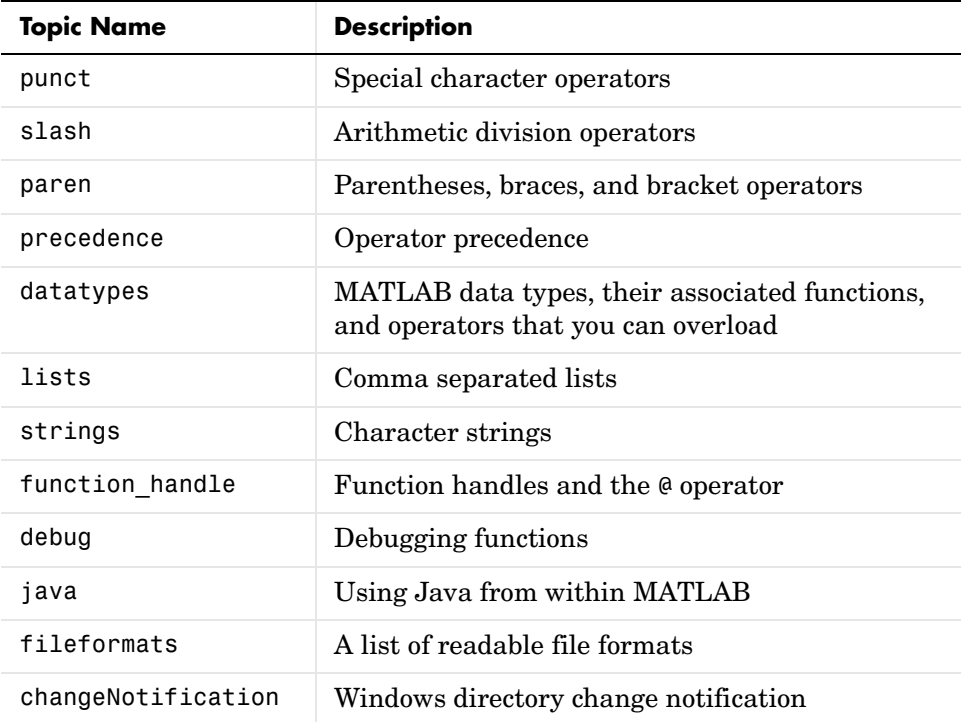

#### <span id="page-9-0"></span>**Paged Output**

Before displaying a lengthy section of help text or code, put MATLAB into its paged output mode by typing more on. This breaks up any ensuing display into pages for easier viewing. Turn off paged output with more off.

Page through the displayed text using the space bar key. Or step through line by line using **Enter** or **Return**. Discontinue the display by pressing the **Q** key or **Ctrl+C**.

## <span id="page-9-1"></span>**Writing Your Own Help**

Start each program you write with a section of text providing help on how and when to use the function. If formatted properly, the MATLAB help function displays this text when you enter

help *functionname*

MATLAB considers the first group of consecutive lines immediately following the function definition line that begin with % to be the help section for the function. The first line without % as the left-most character ends the help.

**For more information:** See "Help Text" in the MATLAB Desktop Tools and Development Environment documentation.

#### <span id="page-10-0"></span>**Help for Subfunctions and Private Functions**

You can write help for subfunctions using the same rules that apply to main functions. To display the help for the subfunction mysubfun in file myfun.m, type

help myfun/mysubfun

To display the help for a private function, precede the function name with private/. To get help on private function myprivfun, type

help private/myprivfun

#### <span id="page-10-1"></span>**Help for Methods and Overloaded Functions**

You can write help text for object-oriented class methods implemented with M-files. Display help for the method by typing

help classname/methodname

where the file methodname.m resides in subdirectory @classname.

For example, if you write a plot method for a class named polynom, (where the plot method is defined in the file @polynom/plot.m), you can display this help by typing

help polynom/plot

You can get help on overloaded MATLAB functions in the same way. To display the help text for the eq function as implemented in matlab/iofun/@serial, type

help serial/eq

## <span id="page-11-0"></span>**Development Environment**

This section covers the following topics:

- **•** ["Workspace Browser" on page 1-12](#page-11-1)
- **•** ["Using the Find and Replace Utility" on page 1-12](#page-11-2)
- **•** ["Commenting Out a Block of Code" on page 1-13](#page-12-0)
- **•** ["Creating M-Files from Command History" on page 1-13](#page-12-1)
- **•** ["Editing M-Files in EMACS" on page 1-13](#page-12-2)

#### <span id="page-11-1"></span>**Workspace Browser**

The Workspace browser is a graphical interface to the variables stored in the MATLAB base and function workspaces. You can view, modify, save, load, and create graphics from workspace data using the browser. Select **View -> Workspace** to open the browser.

To view function workspaces, you need to be in debug mode.

**For more information:** See "MATLAB Workspace" in the MATLAB Desktop Tools and Development Environment documentation.

#### <span id="page-11-2"></span>**Using the Find and Replace Utility**

Find any word or phrase in a group of files using the Find and Replace utility. Click on **View -> Current Directory**, and then click on the binoculars icon at the top of the **Current Directory** window.

When entering search text, you don't need to put quotes around a phrase. In fact, parts of words, like win for windows, will not be found if enclosed in quotes.

**For more information:** See "Finding and Replacing a String" in the MATLAB Desktop Tools and Development Environment documentation.

#### <span id="page-12-0"></span>**Commenting Out a Block of Code**

To comment out a block of text or code within the MATLAB editor,

- **1** Highlight the block of text you would like to comment out.
- **2** Holding the mouse over the highlighted text, select **Text -> Comment** (or **Uncomment**, to do the reverse) from the toolbar. (You can also get these options by right-clicking the mouse.)

**For more information:** See "Commenting" in the MATLAB Desktop Tools and Development Environment documentation.

#### <span id="page-12-1"></span>**Creating M-Files from Command History**

If there is part of your current MATLAB session that you would like to put into an M-file, this is easily done using the Command History window:

- **1** Open this window by selecting **View -> Command History**.
- **2** Use **Shift+Click** or **Ctrl+Click** to select the lines you want to use. MATLAB highlights the selected lines.
- **3** Right-click once, and select **Create M-File** from the menu that appears. MATLAB creates a new Editor window displaying the selected code.

#### <span id="page-12-2"></span>**Editing M-Files in EMACS**

If you use Emacs, you can download editing modes for editing M-files with GNU-Emacs or with early versions of Emacs from the MATLAB Central Web site:

http://www.mathworks.com/matlabcentral/

At this Web site, select **File Exchange**, and then **Utilities -> Emacs**.

**For more information:** See "General Preferences for the Editor/Debugger" in the MATLAB Desktop Tools and Development Environment documentation.

## <span id="page-13-0"></span>**M-File Functions**

This section covers the following topics:

- **•** ["M-File Structure" on page 1-14](#page-13-1)
- **•** ["Using Lowercase for Function Names" on page 1-14](#page-13-2)
- **•** ["Getting a Function's Name and Path" on page 1-15](#page-14-0)
- **•** ["What M-Files Does a Function Use?" on page 1-15](#page-14-1)
- **•** ["Dependent Functions, Built-Ins, Classes" on page 1-15](#page-14-2)

#### <span id="page-13-1"></span>**M-File Structure**

An M-File consists of the components shown here:

```
function [x, y] = myfun(a, b, c) % Function definition line
% H1 line A one-line summary of the function's purpose.
% Help text One or more lines of help text that explain
   how to use the function. This text is displayed when
% the user types "help functionname".
% The Function body normally starts after the first blank line.
% Comments Description (for internal use) of what the function
% does, what inputs are expected, what outputs are generated.
% Typing "help functionname" does not display this text.
x = prod(a, b); % Start of Function code
```
**For more information:** See "Basic Parts of an M-File" on page 4-8 of the MATLAB Programming documentation.

#### <span id="page-13-2"></span>**Using Lowercase for Function Names**

Function names appear in uppercase in MATLAB help text only to make the help easier to read. In practice, however, it is usually best to use lowercase when calling functions.

For M-file functions, case requirements depend on the case sensitivity of the operating system you are using. As a rule, naming and calling functions using lowercase generally makes your M-files more portable from one operating system to another.

#### <span id="page-14-0"></span>**Getting a Function's Name and Path**

To obtain the name of an M-file that is currently being executed, use the following function in your M-file code.

mfilename

To include the path along with the M-file name, use

```
mfilename('fullpath')
```
**For more information:** See the mfilename function reference page.

#### <span id="page-14-1"></span>**What M-Files Does a Function Use?**

For a simple display of all M-files referenced by a particular function, follow the steps below:

- **1** Type clear functions to clear all functions from memory (see Note below).
- **2** Execute the function you want to check. Note that the function arguments you choose to use in this step are important, since you can get different results when calling the same function with different arguments.
- **3** Type inmem to display all M-Files that were used when the function ran. If you want to see what MEX-files were used as well, specify an additional output, as shown here:

[mfiles, mexfiles] = inmem

**Note** clear functions does not clear functions locked by mlock. If you have locked functions, (which you can check using inmem), unlock them with munlock, and then repeat step 1.

#### <span id="page-14-2"></span>**Dependent Functions, Built-Ins, Classes**

For a much more detailed display of dependent function information, use the depfun function. In addition to M-files, depfun shows which built-ins and classes a particular function depends on.

#### <span id="page-15-0"></span>**Function Arguments**

This section covers the following topics:

- **•** ["Getting the Input and Output Arguments" on page 1-16](#page-15-1)
- **•** ["Variable Numbers of Arguments" on page 1-16](#page-15-2)
- **•** ["String or Numeric Arguments" on page 1-17](#page-16-0)
- **•** ["Passing Arguments in a Structure" on page 1-17](#page-16-1)
- **•** ["Passing Arguments in a Cell Array" on page 1-17](#page-16-2)

#### <span id="page-15-1"></span>**Getting the Input and Output Arguments**

Use nargin and nargout to determine the number of input and output arguments in a particular function call. Use nargchk and nargoutchk to verify that your function is called with the required number of input and output arguments.

```
function [x, y] = myplot(a, b, c, d)disp(nargchk(2, 4, nargin)) % Allow 2 to 4 inputs
disp(nargoutchk(0, 2, nargout)) % Allow 0 to 2 outputs
x = plot(a, b);
if nargin == 4v = myfun(c, d);
end
```
#### <span id="page-15-2"></span>**Variable Numbers of Arguments**

You can call functions with fewer input and output arguments than you have specified in the function definition, but not more. If you want to call a function with a variable number of arguments, use the varargin and varargout function parameters in the function definition.

This function returns the size vector and, optionally, individual dimensions:

```
function [s, varargout] = mysize(x)nout = max(nargout, 1) - 1;s = size(x);for k = 1: nout
   varargout(k) = {s(k)};
end
```
Try calling it with

 $[s, rows,  $cols] = mystize(rand(4, 5))$$ 

#### <span id="page-16-0"></span>**String or Numeric Arguments**

If you are passing only string arguments into a function, you can use MATLAB command syntax. All arguments entered in command syntax are interpreted as strings.

```
strcmp string1 string1
ans = 1
```
When passing numeric arguments, it is best to use function syntax unless you want the number passed as a string. The right-hand example below passes the number 75 as the string, '75'.

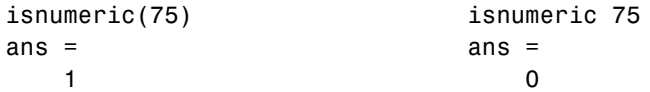

**For more information:** See "Passing Arguments" in the MATLAB Programming documentation.

#### <span id="page-16-1"></span>**Passing Arguments in a Structure**

Instead of requiring an additional argument for every value you want to pass in a function call, you can package them in a MATLAB structure and pass the structure. Make each input you want to pass a separate field in the structure argument, using descriptive names for the fields.

Structures allow you to change the number, contents, or order of the arguments without having to modify the function. They can also be useful when you have a number of functions that need similar information.

#### <span id="page-16-2"></span>**Passing Arguments in a Cell Array**

You can also group arguments into cell arrays. The disadvantage over structures is that you don't have fieldnames to describe each variable. The advantage is that cell arrays are referenced by index, allowing you to loop through a cell array and access each argument passed in or out of the function.

## <span id="page-17-0"></span>**Program Development**

This section covers the following topics:

- **•** ["Planning the Program" on page 1-18](#page-17-1)
- **•** ["Using Pseudo-Code" on page 1-18](#page-17-2)
- **•** ["Selecting the Right Data Structures" on page 1-18](#page-17-3)
- **•** ["General Coding Practices" on page 1-19](#page-18-0)
- **•** ["Naming a Function Uniquely" on page 1-19](#page-18-1)
- **•** ["The Importance of Comments" on page 1-19](#page-18-2)
- **•** ["Coding in Steps" on page 1-20](#page-19-0)
- **•** ["Making Modifications in Steps" on page 1-20](#page-19-1)
- **•** ["Functions with One Calling Function" on page 1-20](#page-19-2)
- **•** ["Testing the Final Program" on page 1-20](#page-19-3)

#### <span id="page-17-1"></span>**Planning the Program**

When planning how to write a program, take the problem you are trying to solve and break it down into a series of smaller, independent tasks. Implement each task as a separate function. Try to keep functions fairly short, each having a single purpose.

#### <span id="page-17-2"></span>**Using Pseudo-Code**

You may find it helpful to write the initial draft of your program in a structured format using your own natural language. This *pseudo-code* is often easier to think through, review, and modify than using a formal programming language, yet it is easily translated into a programming language in the next stage of development.

#### <span id="page-17-3"></span>**Selecting the Right Data Structures**

Look at what data types and data structures are available to you in MATLAB and determine which of those best fit your needs in storing and passing your data.

**For more information:** See "Data Types" in the MATLAB Programming documentation.

## <span id="page-18-0"></span>**General Coding Practices**

A few suggested programming practices:

- **•** Use descriptive function and variable names to make your code easier to understand.
- **•** Order subfunctions alphabetically in an M-file to make them easier to find.
- **•** Precede each subfunction with a block of help text describing what that subfunction does. This not only explains the subfunctions, but also helps to visually separate them.
- **•** Don't extend lines of code beyond the 80th column. Otherwise, it will be hard to read when you print it out.
- **•** Use full Handle Graphics® property and value names. Abbreviated names are often allowed, but can make your code unreadable. They also could be incompatible in future releases of MATLAB.

## <span id="page-18-1"></span>**Naming a Function Uniquely**

To avoid choosing a name for a new function that might conflict with a name already in use, check for any occurrences of the name using this command:

```
which -all functionname
```
**For more information:** See the which function reference page.

#### <span id="page-18-2"></span>**The Importance of Comments**

Be sure to document your programs well to make it easier for you or someone else to maintain them. Add comments generously, explaining each major section and any smaller segments of code that are not obvious. You can add a block of comments as shown here.

```
%---------------------------------------------------------------
% This function computes the ... <and so on>
%---------------------------------------------------------------
```
**For more information:** See "Comments" in the MATLAB Programming documentation.

## <span id="page-19-0"></span>**Coding in Steps**

Don't try to write the entire program all at once. Write a portion of it, and then test that piece out. When you have that part working the way you want, then write the next piece, and so on. It's much easier to find programming errors in a small piece of code than in a large program.

## <span id="page-19-1"></span>**Making Modifications in Steps**

When making modifications to a working program, don't make widespread changes all at one time. It's better to make a few small changes, test and debug, make a few more changes, and so on. Tracking down a difficult bug in the small section that you've changed is much easier than trying to find it in a huge block of new code.

#### <span id="page-19-2"></span>**Functions with One Calling Function**

If you have a function that is called by only one other function, put it in the same M-file as the calling function, making it a subfunction.

**For more information:** See "Subfunctions" in the MATLAB Programming documentation.

## <span id="page-19-3"></span>**Testing the Final Program**

One suggested practice for testing a new program is to step through the program in the MATLAB debugger while keeping a record of each line that gets executed on a printed copy of the program. Use different combinations of inputs until you have observed that every line of code is executed at least once.

## <span id="page-20-0"></span>**Debugging**

This section covers the following topics:

- **•** ["The MATLAB Debug Functions" on page 1-21](#page-20-1)
- **•** ["More Debug Functions" on page 1-21](#page-20-2)
- **•** ["The MATLAB Graphical Debugger" on page 1-22](#page-21-0)
- **•** ["A Quick Way to Examine Variables" on page 1-22](#page-21-1)
- **•** ["Setting Breakpoints from the Command Line" on page 1-23](#page-22-0)
- **•** ["Finding Line Numbers to Set Breakpoints" on page 1-23](#page-22-1)
- **•** ["Stopping Execution on an Error or Warning" on page 1-23](#page-22-2)
- **•** ["Locating an Error from the Error Message" on page 1-23](#page-22-3)
- **•** ["Using Warnings to Help Debug" on page 1-24](#page-23-0)
- **•** ["Making Code Execution Visible" on page 1-24](#page-23-1)
- **•** ["Debugging Scripts" on page 1-24](#page-23-2)

#### <span id="page-20-1"></span>**The MATLAB Debug Functions**

For a brief description of the main debug functions in MATLAB, type

help debug

**For more information:** See "Debugging M-Files" in the MATLAB Desktop Tools and Development Environment documentation.

#### <span id="page-20-2"></span>**More Debug Functions**

Other functions you may find useful in debugging are listed below.

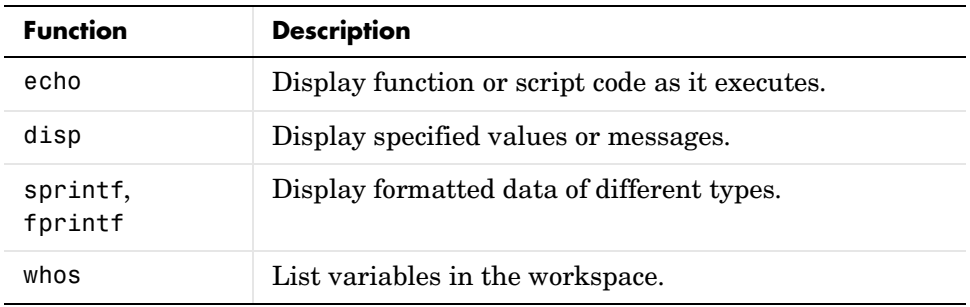

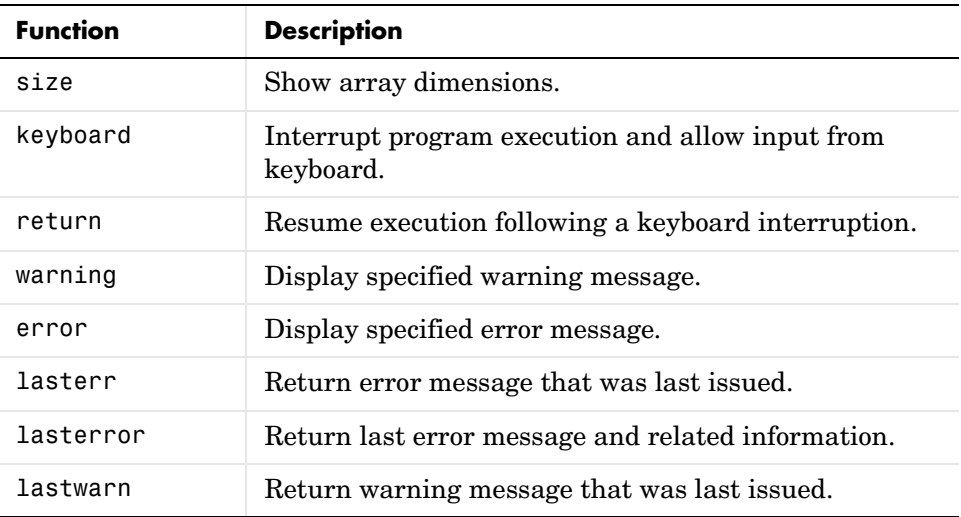

## <span id="page-21-0"></span>**The MATLAB Graphical Debugger**

Learn to use the MATLAB graphical debugger. You can view the function and its calling functions as you debug, set and clear breakpoints, single-step through the program, step into or over called functions, control visibility into all workspaces, and find and replace strings in your files.

Start out by opening the file you want to debug using **File -> Open** or the open function. Use the debugging functions available on the toolbar and pull-down menus to set breakpoints, run or step through the program, and examine variables.

**For more information:** See "Debugging M-Files" and "Using Debugging Features" in the MATLAB Desktop Tools and Development Environment documentation.

## <span id="page-21-1"></span>**A Quick Way to Examine Variables**

To see the value of a variable from the Editor/Debugger window, hold the mouse cursor over the variable name for a second or two. You will see the value of the selected variable displayed.

## <span id="page-22-0"></span>**Setting Breakpoints from the Command Line**

You can set breakpoints with dbstop in any of the following ways:

- **•** Break at a specific M-file line number.
- **•** Break at the beginning of a specific subfunction.
- **•** Break at the first executable line in an M-file.
- **•** Break when a warning, or error, is generated.
- **•** Break if any infinite or NaN values are encountered.

**For more information:** See "Setting Breakpoints" in the MATLAB Desktop Tools and Development Environment documentation.

## <span id="page-22-1"></span>**Finding Line Numbers to Set Breakpoints**

When debugging from the command line, a quick way to find line numbers for setting breakpoints is to use dbtype. The dbtype function displays all or part of an M-file, also numbering each line. To display copyfile.m, use

```
dbtype copyfile
```
To display only lines 70 through 90, use

```
dbtype copyfile 70:90
```
#### <span id="page-22-2"></span>**Stopping Execution on an Error or Warning**

Use dbstop if error to stop program execution on any error and enter debug mode. Use warning debug to stop execution on any warning and enter debug mode.

**For more information:** See "Debug, Backtrace, and Verbose Modes" in the MATLAB Programming documentation.

## <span id="page-22-3"></span>**Locating an Error from the Error Message**

Click on the underlined text in an error message, and MATLAB opens the M-file being executed in its editor and places the cursor at the point of error.

**For more information:** See "Types of Errors" in the MATLAB Desktop Tools and Development Environment documentation.

## <span id="page-23-0"></span>**Using Warnings to Help Debug**

You can detect erroneous or unexpected behavior in your programs by inserting warning messages that MATLAB will display under the conditions you specify. See the section on "Warning Control" in the MATLAB "Programming and Data Types" documentation to find out how to selectively enable warnings.

**For more information:** See the warning function reference page.

## <span id="page-23-1"></span>**Making Code Execution Visible**

An easy way to see the end result of a particular line of code is to edit the program and temporarily remove the terminating semicolon from that line. Then, run your program and the evaluation of that statement is displayed on the screen.

**For more information:** See "Finding Errors" in the MATLAB Desktop Tools and Development Environment documentation.

## <span id="page-23-2"></span>**Debugging Scripts**

Scripts store their variables in a workspace that is shared with the caller of the script. So, when you debug a script from the command line, the script uses variables from the base workspace. To avoid errors caused by workspace sharing, type clear all before starting to debug your script to clear the base workspace.

## <span id="page-24-0"></span>**Variables**

This section covers the following topics:

- **•** ["Rules for Variable Names" on page 1-25](#page-24-1)
- **•** ["Making Sure Variable Names Are Valid" on page 1-25](#page-24-2)
- **•** ["Don't Use Function Names for Variables" on page 1-26](#page-25-0)
- **•** ["Checking for Reserved Keywords" on page 1-26](#page-25-1)
- **•** ["Avoid Using i and j for Variables" on page 1-26](#page-25-2)
- **•** ["Avoid Overwriting Variables in Scripts" on page 1-27](#page-26-0)
- **•** ["Persistent Variables" on page 1-27](#page-26-1)
- **•** ["Protecting Persistent Variables" on page 1-27](#page-26-2)
- **•** ["Global Variables" on page 1-28](#page-27-0)

## <span id="page-24-1"></span>**Rules for Variable Names**

Although variable names can be of any length, MATLAB uses only the first N characters of the name, (where N is the number returned by the function namelengthmax), and ignores the rest. Hence, it is important to make each variable name unique in the first N characters to enable MATLAB to distinguish variables. Also note that variable names are case sensitive.

```
N = namelengthmax
N = 63
```
**For more information:** See "Naming Variables" in the MATLAB Programming documentation.

## <span id="page-24-2"></span>**Making Sure Variable Names Are Valid**

Before using a new variable name, you can check to see if it is valid with the isvarname function. Note that isvarname does not consider names longer than namelengthmax characters to be valid.

For example, the following name cannot be used for a variable since it begins with a number.

```
isvarname 8thColumn
ans =\Omega
```
**For more information:** See "Naming Variables" in the MATLAB Programming documentation.

#### <span id="page-25-0"></span>**Don't Use Function Names for Variables**

When naming a variable, make sure you are not using a name that is already used as a function name. If you do define a variable with a function name, you won't be able to call that function until you clear the variable from memory. (If it's a MATLAB built-in function, then you will still be able to call that function but you must do so using builtin.)

To test whether a proposed variable name is already used as a function name, use

which -all name

#### <span id="page-25-1"></span>**Checking for Reserved Keywords**

MATLAB reserves certain keywords for its own use and does not allow you to override them. Attempts to use these words may result in any one of a number of error messages, some of which are shown here:

```
Error: Expected a variable, function, or constant, found "=".
Error: "End of Input" expected, "case" found.
Error: Missing operator, comma, or semicolon.
Error: "identifier" expected, "=" found.
```
Use the iskeyword function with no input arguments to list all reserved words.

#### <span id="page-25-2"></span>**Avoid Using i and j for Variables**

MATLAB uses the characters i and j to represent imaginary units. Avoid using i and j for variable names if you intend to use them in complex arithmetic.

If you want to create a complex number without using i and j, you can use the complex function.

## <span id="page-26-0"></span>**Avoid Overwriting Variables in Scripts**

MATLAB scripts store their variables in a workspace that is shared with the caller of the script. When called from the command line, they share the base workspace. When called from a function, they share that function's workspace. If you run a script that alters a variable that already exists in the caller's workspace, that variable is overwritten by the script.

**For more information:** See "Scripts" in the MATLAB Programming documentation.

#### <span id="page-26-1"></span>**Persistent Variables**

To get the equivalent of a static variable in MATLAB, use persistent. When you declare a variable to be persistent within a function, its value is retained in memory between calls to that function. Unlike global variables, persistent variables are known only to the function in which they are declared.

**For more information:** See "Persistent Variables" in the MATLAB Programming documentation.

#### <span id="page-26-2"></span>**Protecting Persistent Variables**

You can inadvertently clear persistent variables from memory by either modifying the function in which the variables are defined, or by clearing the function with one of the following commands:

clear all clear functions

Locking the M-file in memory with mlock prevents any persistent variables defined in the file from being reinitialized.

## <span id="page-27-0"></span>**Global Variables**

Use global variables sparingly. The global workspace is shared by all of your functions and also by your interactive MATLAB session. The more global variables you use, the greater the chances of unintentionally reusing a variable name, thus leaving yourself open to having those variables change in value unexpectedly. This can be a difficult bug to track down.

**For more information:** See "Global Variables" in the MATLAB Programming documentation.

## <span id="page-28-0"></span>**Strings**

This section covers the following topics:

- **•** ["Creating Strings with Concatenation" on page 1-29](#page-28-1)
- **•** ["Comparing Methods of Concatenation" on page 1-29](#page-28-2)
- **•** ["Store Arrays of Strings in a Cell Array" on page 1-30](#page-29-0)
- **•** ["Converting Between Strings and Cell Arrays" on page 1-30](#page-29-1)
- **•** ["Search and Replace Using Regular Expressions" on page 1-31](#page-30-0)

## <span id="page-28-1"></span>**Creating Strings with Concatenation**

Strings are often created by concatenating smaller elements together (e.g., strings, values, etc.). Two common methods of concatenating are to use the MATLAB concatenation operator  $([ )]$  or the sprintf function. The second and third line below illustrate both of these methods. Both lines give the same result:

```
numChars = 28;
s = ['There are ' int2str(numChars) ' characters here']
s = sprintf('There are %d characters here\n', numChars)
```
**For more information:** See "Creating Character Arrays" and "Numeric/String Conversion" in the MATLAB Programming documentation.

## <span id="page-28-2"></span>**Comparing Methods of Concatenation**

When building strings with concatenation, sprintf is often preferable to [] because

- **•** It is easier to read, especially when forming complicated expressions
- **•** It gives you more control over the output format
- It often executes more quickly

You can also concatenate using the strcat function, However, for simple concatenations, sprintf and [] are faster.

#### <span id="page-29-0"></span>**Store Arrays of Strings in a Cell Array**

It is usually best to store an array of strings in a cell array instead of a character array, especially if the strings are of different lengths. Strings in a character array must be of equal length, which often requires padding the strings with blanks. This is not necessary when using a cell array of strings that has no such requirement.

The cellRecord below does not require padding the strings with spaces:

```
charRecord = ['Allison Jones'; 'Development '; 'Phoenix '];
cellRecord = {'Allison Jones'; 'Development'; 'Phoenix'};
```
**For more information:** See "Cell Arrays of Strings" in the MATLAB Programming documentation.

#### <span id="page-29-1"></span>**Converting Between Strings and Cell Arrays**

You can convert between standard character arrays and cell arrays of strings using the cellstr and char functions:

```
charRecord = ['Allison Jones'; 'Development '; 'Phoenix '];
cellRecord = cellstr(charRecord);
```
Also, a number of the MATLAB string operations can be used with either character arrays, or cell arrays, or both:

```
cellRecord2 = {'Brian Lewis'; 'Development'; 'Albuquerque'};
strcmp(charRecord, cellRecord2)
ans = 0
      1
     \Omega
```
**For more information:** See "Converting to a Cell Array of Strings" and "String Comparisons" in the MATLAB Programming documentation.

## <span id="page-30-0"></span>**Search and Replace Using Regular Expressions**

Using regular expressions in MATLAB offers a very versatile way of searching for and replacing characters or phrases within a string. See the help on these functions for more information.

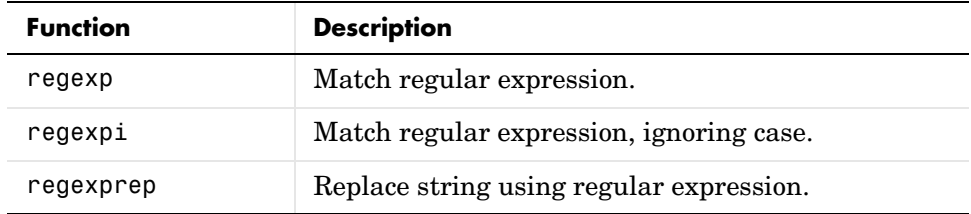

**For more information:** See "Regular Expressions" in the MATLAB Programming documentation.

## <span id="page-31-0"></span>**Evaluating Expressions**

This section covers the following topics:

- **•** ["Find Alternatives to Using eval" on page 1-32](#page-31-1)
- **•** ["Assigning to a Series of Variables" on page 1-32](#page-31-2)
- ["Short-Circuit Logical Operators" on page 1-33](#page-32-0)
- **•** ["Changing the Counter Variable within a for Loop" on page 1-33](#page-32-1)

#### <span id="page-31-1"></span>**Find Alternatives to Using eval**

While the eval function can provide a convenient solution to certain programming challenges, it is best to limit its use. The main reason is that code that uses eval is often difficult to read and hard to debug. A second reason is that eval statements cannot always be translated into C or C++ code by the MATLAB Compiler.

If you are evaluating a function, it is more efficient to use feval than eval. The feval function is made specifically for this purpose and is optimized to provide better performance.

**For more information:** See MATLAB Technical Note 1103, "What Is the EVAL Function, When Should I Use It, and How Can I Avoid It?" at URL http://www.mathworks.com/support/tech-notes/1100/1103.html.

#### <span id="page-31-2"></span>**Assigning to a Series of Variables**

One common pattern for creating variables is to use a variable name suffixed with a number (e.g., phase1, phase2, phase3, etc.). We recommend using a cell array to build this type of variable name series, as it makes code more readable and executes more quickly than some other methods. For example:

```
for k = 1:800 phase{k} = expression;
end
```
## <span id="page-32-0"></span>**Short-Circuit Logical Operators**

MATLAB has logical AND and OR operators (&& and ||) that enable you to partially evaluate, or *short-circuit*, logical expressions. Short-circuit operators are useful when you want to evaluate a statement only when certain conditions are satisfied.

In this example, MATLAB does not execute the function myfun unless its M-file exists on the current path.

```
comp = (exist('myfun.m') == 2) & (myfun(x) >= y)
```
**For more information:** See "Short-Circuit Operators" in the MATLAB Programming documentation.

## <span id="page-32-1"></span>**Changing the Counter Variable within a for Loop**

You cannot change the value of the loop counter variable (e.g., the variable k in the example below) in the body of a for loop. For example, this loop executes just 10 times, even though k is set back to 1 on each iteration.

```
for k = 1:10 disp(sprintf('Pass %d', k))
   k = 1;
end
```
Although MATLAB does allow you to use a variable of the same name as the loop counter within a loop, this is not a recommended practice.

## <span id="page-33-0"></span>**MATLAB Path**

This section covers the following topics:

- **•** ["Precedence Rules" on page 1-34](#page-33-1)
- **•** ["File Precedence" on page 1-35](#page-34-0)
- **•** ["Adding a Directory to the Search Path" on page 1-35](#page-34-1)
- **•** ["Handles to Functions Not on the Path" on page 1-35](#page-34-2)
- **•** ["Making Toolbox File Changes Visible to MATLAB" on page 1-36](#page-35-0)
- **•** ["Making Nontoolbox File Changes Visible to MATLAB" on page 1-37](#page-36-0)
- **•** ["Change Notification on Windows" on page 1-37](#page-36-1)

#### <span id="page-33-1"></span>**Precedence Rules**

When MATLAB is given a name to interpret, it determines its usage by checking the name against each of the entities listed below, and in the order shown:

- **1** Variable
- **2** Subfunction
- **3** Private function
- **4** Class constructor
- **5** Overloaded method
- **6** M-file in the current directory
- **7** M-file on the path, or MATLAB built-in function

Regarding the last item on this list, all built-in functions have a .bi file on the path that is used internally by MATLAB. If you have an M-file on the path that has the same name as a MATLAB built-in, MATLAB selects the function that has its M- or .bi file in the directory closest to the beginning of the path string.

If you have two or more M-files on the path that have the same name, MATLAB selects the function that has its M-file in the directory closest to the beginning of the path string.

**For more information:** See "Function Precedence Order" in the MATLAB Programming documentation.

#### <span id="page-34-0"></span>**File Precedence**

If you refer to a file by its filename only (leaving out the file extension), and there is more than one file of this name in the directory, MATLAB selects the file to use according to the following precedence:

- **1** MEX-file
- **<sup>2</sup>** MDL-file (Simulink® model)
- **3** P-Code file
- **4** M-file

**For more information:** See "Selecting Methods from Multiple Implementation Types" in the MATLAB Programming documentation.

#### <span id="page-34-1"></span>**Adding a Directory to the Search Path**

To add a directory to the search path, use either of the following:

- **•** At the toolbar, select **File -> Set Path**.
- **•** At the command line, use the addpath function.

You can also add a directory and all of its subdirectories in one operation by either of these means. To do this from the command line, use genpath together with addpath. The online help for the genpath function shows how to do this.

This example adds /control and all of its subdirectories to the MATLAB path:

```
addpath(genpath('K:/toolbox/control'))
```
**For more information:** See "Search Path" in the MATLAB Desktop Tools and Development Environment documentation.

#### <span id="page-34-2"></span>**Handles to Functions Not on the Path**

You cannot create function handles to functions that are not on the MATLAB path. But you can achieve essentially the same thing by creating the handles

through a script file placed in the same off-path directory as the functions. If you then run the script, using run *path*/*script*, you will have created the handles that you need.

For example,

**1** Create a script in this off-path directory that constructs function handles and assigns them to variables. That script might look something like this:

```
File E:/testdir/createFhandles.m
    fhset = @setItems
    fhsort = @sortItems
    fhdel = @deleteItem
```
**2** Run the script from your current directory to create the function handles:

```
run E:/testdir/createFhandles
```
**3** You can now execute one of the functions by means of its handle.

fhset(item, value)

#### <span id="page-35-0"></span>**Making Toolbox File Changes Visible to MATLAB**

Unlike functions in user-supplied directories, M-files (and MEX-files) in the \$MATLAB/toolbox directories are not time-stamp checked, so MATLAB does not automatically see changes to them. If you modify one of these files, and then rerun it, you may find that the behavior does not reflect the changes that you made. This is most likely because MATLAB is still using the previously loaded version of the file.

To force MATLAB to reload a function from disk, you need to explicitly clear the function from memory using clear *functionname*. Note that there are rare cases where clear will not have the desired effect, (for example, if the file is locked, or if it is a class constructor and objects of the given class exist in memory).

Similarly, MATLAB does not automatically detect the presence of new files in \$MATLAB/toolbox directories. If you add (or remove) files from these directories, use rehash toolbox to force MATLAB to see your changes. Note that if you use the MATLAB Editor to create files, these steps are unnecessary, as the Editor automatically informs MATLAB of such changes.

#### <span id="page-36-0"></span>**Making Nontoolbox File Changes Visible to MATLAB**

For M-files outside of the toolbox directories, MATLAB sees the changes made to these files by comparing timestamps and reloads any file that has changed the next time you execute the corresponding function.

If MATLAB does not see the changes you make to one of these files, try clearing the old copy of the function from memory using clear *functionname*. You can verify that MATLAB has cleared the function using inmem to list all functions currently loaded into memory.

#### <span id="page-36-1"></span>**Change Notification on Windows**

If MATLAB, running on Windows, is unable to see new files or changes you have made to an existing file, the problem may be related to operating system change notification handles.

Type the following for more information:

- help changeNotification
- help changeNotificationAdvanced

## <span id="page-37-0"></span>**Program Control**

This section covers the following topics:

- **•** ["Using break, continue, and return" on page 1-38](#page-37-1)
- **•** ["Using switch Versus if" on page 1-39](#page-38-0)
- **•** ["MATLAB case Evaluates Strings" on page 1-39](#page-38-1)
- **•** ["Multiple Conditions in a case Statement" on page 1-39](#page-38-2)
- **•** ["Implicit Break in switch-case" on page 1-40](#page-39-0)
- **•** ["Variable Scope in a switch" on page 1-40](#page-39-1)
- **•** ["Catching Errors with try-catch" on page 1-40](#page-39-2)
- **•** ["Nested try-catch Blocks" on page 1-41](#page-40-0)
- **•** ["Forcing an Early Return from a Function" on page 1-41](#page-40-1)

#### <span id="page-37-1"></span>**Using break, continue, and return**

It's easy to confuse the break, continue, and return functions as they are similar in some ways. Make sure you use these functions appropriately.

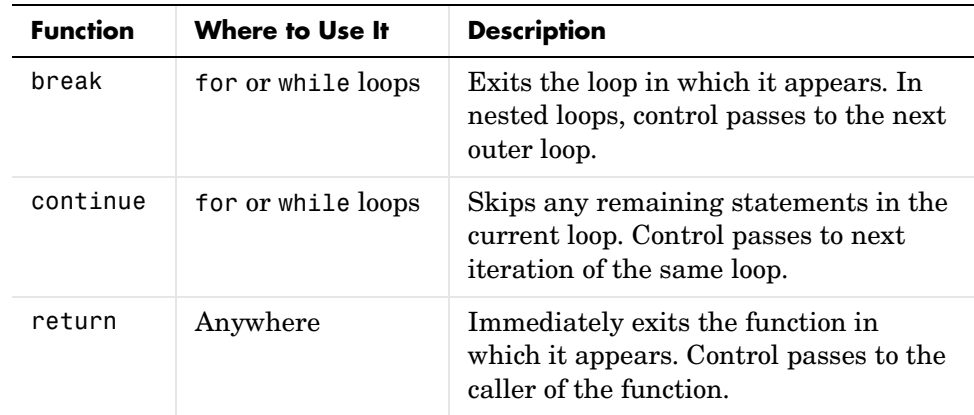

## <span id="page-38-0"></span>**Using switch Versus if**

It is possible, but usually not advantageous, to implement switch-case statements using if-elseif instead. See pros and cons in the table.

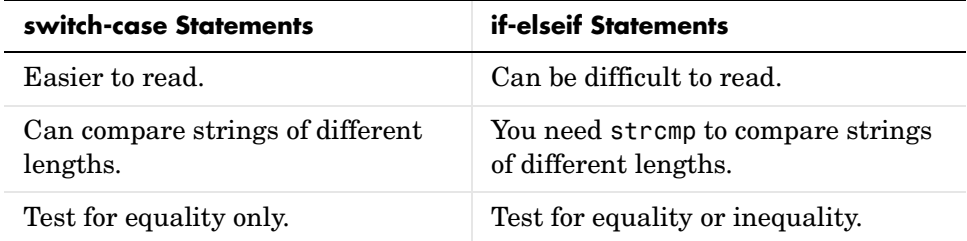

#### <span id="page-38-1"></span>**MATLAB case Evaluates Strings**

A useful difference between switch-case statements in MATLAB and C is that you can specify string values in MATLAB case statements, which you cannot do in C.

```
switch(method)
    case 'linear'
       disp('Method is linear')
    case 'cubic'
       disp('Method is cubic')
end
```
#### <span id="page-38-2"></span>**Multiple Conditions in a case Statement**

You can test against more than one condition with switch. The first case below tests for either a linear or bilinear method by using a cell array in the case statement.

```
switch(method)
    case {'linear', 'bilinear'}
       disp('Method is linear or bilinear')
   case (<and so on>)
end
```
#### <span id="page-39-0"></span>**Implicit Break in switch-case**

In C, if you don't end each case with a break statement, code execution falls through to the following case. In MATLAB, case statements do not fall through; only one case may execute. Using break within a case statement is not only unnecessary, it is also invalid and generates a warning.

In this example, if result is 52, only the first disp statement executes, even though the second is also a valid match:

```
switch(result)
    case 52
       disp('result is 52')
    case {52, 78}
       disp('result is 52 or 78')
end
```
#### <span id="page-39-1"></span>**Variable Scope in a switch**

Since MATLAB executes only one case of any switch statement, variables defined within one case are not known in the other cases of that switch statement. The same holds true for if-elseif statements.

In these examples, you get an error when choice equals 2, because x is undefined.

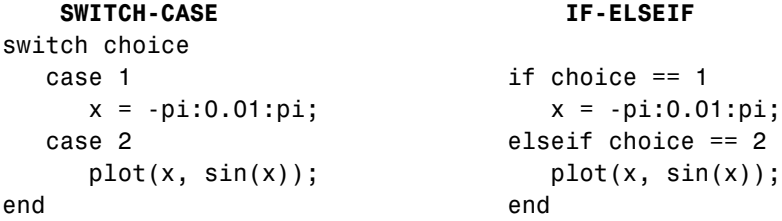

## <span id="page-39-2"></span>**Catching Errors with try-catch**

When you have statements in your code that could possibly generate unwanted results, put those statements into a try-catch block that will catch any errors and handle them appropriately.

The example below shows a try-catch block within a function that multiplies two matrices. If a statement in the try segment of the block fails, control passes to the catch segment. In this case, the catch statements check the error message that was issued (returned by lasterr) and respond appropriately.

```
try
  X = A * Bcatch
    errmsg = lasterr;
    if(strfind(errmsg, 'Inner matrix dimensions'))
       disp('** Wrong dimensions for matrix multiply')
end
```
**For more information:** See "Checking for Errors with try-catch" in the MATLAB Programming documentation.

## <span id="page-40-0"></span>**Nested try-catch Blocks**

You can also nest try-catch blocks, as shown here. You can use this to attempt to recover from an error caught in the first try section:

```
try
  statement1 % Try to execute statement1
catch
   try
      statement2 % Attempt to recover from error
   catch
      disp 'Operation failed' % Handle the error
   end
end
```
## <span id="page-40-1"></span>**Forcing an Early Return from a Function**

To force an early return from a function, place a return statement in the function at the point where you want to exit. For example,

```
if <done>
    return
end
```
## <span id="page-41-0"></span>**Save and Load**

This section covers the following topics:

- **•** ["Saving Data from the Workspace" on page 1-42](#page-41-1)
- **•** ["Loading Data into the Workspace" on page 1-42](#page-41-2)
- **•** ["Viewing Variables in a MAT-File" on page 1-43](#page-42-0)
- **•** ["Appending to a MAT-File" on page 1-43](#page-42-1)
- **•** ["Save and Load on Startup or Quit" on page 1-44](#page-43-0)
- **•** ["Saving to an ASCII File" on page 1-44](#page-43-1)

#### <span id="page-41-1"></span>**Saving Data from the Workspace**

To save data from your workspace, you can do any of the following:

- **•** Copy from the MATLAB Command Window and paste into a text file.
- **•** Record part of your session in a diary file, and then edit the file in a text editor.
- **•** Save to a binary or ASCII file using the save function.
- **•** Save spreadsheet, scientific, image, or audio data with appropriate function.
- **•** Save to a file using low-level file I/O functions (fwrite, fprintf, ...).

**For more information:** See "Saving the Current Workspace" in the MATLAB Desktop Tools and Development Environment documentation, "Using the diary Function to Export Data" on page 6-37, and "Using Low-Level File I/O Functions" on page 6-103.

#### <span id="page-41-2"></span>**Loading Data into the Workspace**

Similarly, to load new or saved data into the workspace, you can do any of the following:

- **•** Enter or paste data at the command line.
- **•** Create a script file to initialize large matrices or data structures.
- **•** Read a binary or ASCII file using load.
- **•** Load spreadsheet, scientific, image, or audio data with appropriate function.
- **•** Load from a file using low-level file I/O functions (fread, fscanf, ...).

**For more information:** See "Loading a Saved Workspace and Importing Data" in the MATLAB Development Environment documentation, and "Using Low-Level File I/O Functions" on page 6-103.

#### <span id="page-42-0"></span>**Viewing Variables in a MAT-File**

To see what variables are saved in a MAT-file, use who or whos as shown here (the .mat extension is not required). who returns a cell array and whos returns a structure array.

```
mydataVariables = who('-file', 'mydata.mat');
```
#### <span id="page-42-1"></span>**Appending to a MAT-File**

To save additional variables to an existing MAT-file, use

save matfilename -append

Any variables you save that do not yet exist in the MAT-file are added to the file. Any variables you save that already exist in the MAT-file overwrite the old values.

**Note** Saving with the -append switch does not append additional elements to an array that is already saved in a MAT-file. See the example below.

In this example, the second save operation does not concatenate new elements to vector A, (making A equal to  $\begin{bmatrix} 1 & 2 & 3 & 4 & 5 & 6 & 7 & 8 \end{bmatrix}$ ) in the MAT-file. Instead, it replaces the 5 element vector, A, with a 3 element vector, also retaining all other variables that were stored on the first save operation.

```
A = [1 \ 2 \ 3 \ 4 \ 5]; \quad B = 12.5; \quad C = rand(4);save savefile;
A = [6 \ 7 \ 8];save savefile A -append;
```
#### <span id="page-43-0"></span>**Save and Load on Startup or Quit**

You can automatically save your variables at the end of each MATLAB session by creating a finish.m file to save the contents of your base workspace every time you quit MATLAB. Load these variables back into your workspace at the beginning of each session by creating a startup.m file that uses the load function to load variables from your MAT-file.

**For more information:** See the startup and finish function reference pages.

## <span id="page-43-1"></span>**Saving to an ASCII File**

When you save matrix data to an ASCII file using save -ascii, MATLAB combines the individual matrices into one collection of numbers. Variable names are not saved. If this is not acceptable for your application, use fprintf to store your data instead.

**For more information:** See "Exporting Delimited ASCII Data Files" on page 6-35.

## <span id="page-44-0"></span>**Files and Filenames**

This section covers the following topics:

- **•** ["Naming M-files" on page 1-45](#page-44-1)
- **•** ["Naming Other Files" on page 1-45](#page-44-2)
- **•** ["Passing Filenames as Arguments" on page 1-46](#page-45-0)
- **•** ["Passing Filenames to ASCII Files" on page 1-46](#page-45-1)
- **•** ["Determining Filenames at Run-Time" on page 1-46](#page-45-2)
- **•** ["Returning the Size of a File" on page 1-47](#page-46-0)

## <span id="page-44-1"></span>**Naming M-files**

M-file names must start with an alphabetic character, may contain any alphanumeric characters or underscores, and must be no longer than the maximum allowed M-file name length (returned by the function namelengthmax).

```
N = namelengthmax
N = 63
```
Since variables must obey similar rules, you can use the isvarname function to check whether a filename (minus its .m file extension) is valid for an M-file.

```
isvarname mfilename
```
#### <span id="page-44-2"></span>**Naming Other Files**

The names of other files that MATLAB interacts with (e.g., MAT, MEX, and MDL-files) follow the same rules as M-files, but may be of any length.

Depending on your operating system, you may be able to include certain non-alphanumeric characters in your filenames. Check your operating system manual for information on valid filename restrictions.

#### <span id="page-45-0"></span>**Passing Filenames as Arguments**

In MATLAB commands, you can specify a filename argument using the MATLAB command or function syntax. For example, either of the following are acceptable. (The .mat file extension is optional for save and load).

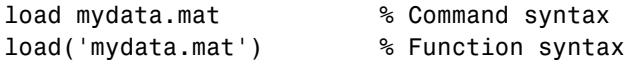

If you assign the output to a variable, you must use the function syntax.

```
savedData = load('mydata.mat')
```
#### <span id="page-45-1"></span>**Passing Filenames to ASCII Files**

ASCII files are specified as follows. Here, the file extension is required.

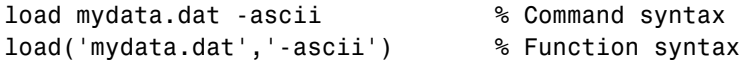

#### <span id="page-45-2"></span>**Determining Filenames at Run-Time**

There are several ways that your function code can work on specific files without you having to hard-code their filenames into the program. You can

**•** Pass the filename in as an argument

function myfun(datafile)

**•** Prompt for the filename using the input function

filename = input('Enter name of file: ', 's');

**•** Browse for the file using the uigetfile function

```
 [filename, pathname] = uigetfile('*.mat', 'Select MAT-file');
```
**For more information:** See the input and uigetfile function reference pages.

#### <span id="page-46-0"></span>**Returning the Size of a File**

Two ways to have your program determine the size of a file are shown here.

```
 METHOD #1 METHOD #2 
s = dir('myfile.dat'); fid = fopen('myfile.dat');
filesize = s.bytes fseek(fid, 0, 'eof');
                        filesize = ftell(fid) fclose(fid);
```
The dir function also returns the filename (s.name), last modification date (s.date), and whether or not it's a directory (s.isdir).

(The second method requires read access to the file.)

**For more information:** See the fopen, fseek, ftell, and fclose function reference pages.

## <span id="page-47-0"></span>**Input/Output**

This section covers the following topics:

- **•** ["File I/O Function Overview" on page 1-48](#page-47-1)
- **•** ["Common I/O Functions" on page 1-48](#page-47-2)
- **•** ["Readable File Formats" on page 1-48](#page-47-3)
- **•** ["Using the Import Wizard" on page 1-49](#page-48-0)
- **•** ["Loading Mixed Format Data" on page 1-49](#page-48-1)
- **•** ["Reading Files with Different Formats" on page 1-49](#page-48-2)
- **•** ["Reading ASCII Data into a Cell Array" on page 1-50](#page-49-0)
- **•** ["Interactive Input into Your Program" on page 1-50](#page-49-1)

For more information and examples on importing and exporting data, see Technical Note 1602:

http://www.mathworks.com/support/tech-notes/1600/1602.html

#### <span id="page-47-1"></span>**File I/O Function Overview**

For a good overview of MATLAB file I/O functions, use the online "Functions — Categorical List" reference. In the Help browser **Contents**, select **MATLAB -> Functions — Categorical List**, and then click **File I/O**.

#### <span id="page-47-2"></span>**Common I/O Functions**

The most commonly used, high-level, file I/O functions in MATLAB are save and load. For help on these, type doc save or doc load.

Functions for I/O to text files with delimited values are textread, dlmread, dlmwrite. Functions for I/O to text files with comma-separated values are csvread, csvwrite.

**For more information:** See "Text Files" in the MATLAB "Functions — Categorical List" reference documentation.

#### <span id="page-47-3"></span>**Readable File Formats**

Type doc fileformats to see a list of file formats that MATLAB can read, along with the associated MATLAB functions.

## <span id="page-48-0"></span>**Using the Import Wizard**

A quick method of importing text or binary data from a file (e.g., Excel files) is to use the MATLAB Import Wizard. Open the Import Wizard with the command, uiimport filename or by selecting **File -> Import Data** at the Command Window.

Specify or browse for the file containing the data you want to import and you will see a preview of what the file contains. Select the data you want and click **Finish**.

**For more information:** See "Using the Import Wizard with Text Data" on page 6-6 and "Using the Import Wizard with Binary Data" on page 6-12.

#### <span id="page-48-1"></span>**Loading Mixed Format Data**

To load data that is in mixed formats, use textread instead of load. The textread function lets you specify the format of each piece of data.

If the first line of file mydata.dat is

Sally 12.34 45

Read the first line of the file as a free format file using the % format:

```
[names, x, y] = textread('mydata.dat', '%s %f %d', 1)
```
returns

```
names = 
     'Sally'
x = 12.34000000000000
y = 45
```
## <span id="page-48-2"></span>**Reading Files with Different Formats**

Attempting to read data from a file that was generated on a different platform may result in an error because the binary formats of the platforms may differ. Using the fopen function, you can specify a machine format when you open the file to avoid these errors.

## <span id="page-49-0"></span>**Reading ASCII Data into a Cell Array**

A common technique used to read an ASCII data file into a cell array is

```
[a,b,c,d] = textread('data.txt', '%s %s %s %s');
mydata = cellstr([a \ b \ c \ d]);
```
**For more information:** See the textread and cellstr function reference pages.

#### <span id="page-49-1"></span>**Interactive Input into Your Program**

Your program can accept interactive input from users during execution. Use the input function to prompt the user for input, and then read in a response. When executed, input causes the program to display your prompt, pause while a response is entered, and then resume when the **Enter** key is pressed.

## <span id="page-50-0"></span>**Starting MATLAB**

#### **Getting MATLAB to Start Up Faster**

Here are some things that you can do to make MATLAB start up faster.

- **•** Make sure toolbox path caching is enabled.
- **•** Make sure that the system on which MATLAB is running has enough RAM.
- **•** Choose only the windows you need in the MATLAB desktop.
- **•** Close the Help browser before exiting MATLAB. When you start your next session, MATLAB will not open the Help browser, and thus will start faster.
- If disconnected from the network, check the LM\_LICENSE\_FILE variable. See http://www.mathworks.com/support/solutions/data/25731.html for a more detailed explanation.

**For more information:** See "Reduced Startup Time with Toolbox Path Caching" in the MATLAB Desktop Tools and Development Environment documentation.

## <span id="page-51-0"></span>**Operating System Compatibility**

This section covers the following topics:

- **•** ["Executing O/S Commands from MATLAB" on page 1-52](#page-51-1)
- **•** ["Searching Text with grep" on page 1-52](#page-51-2)
- **•** ["Constructing Paths and Filenames" on page 1-52](#page-51-3)
- **•** ["Finding the MATLAB Root Directory" on page 1-53](#page-52-0)
- **•** ["Temporary Directories and Filenames" on page 1-53](#page-52-1)

#### <span id="page-51-1"></span>**Executing O/S Commands from MATLAB**

To execute a command from your operating system prompt without having to exit MATLAB, precede the command with the MATLAB ! operator.

On Windows, you can add an ampersand (&) to the end of the line to make the output appear in a separate window.

**For more information:** See "Running External Programs" in the MATLAB Desktop Tools and Development Environment documentation, and the system and dos function reference pages.

#### <span id="page-51-2"></span>**Searching Text with grep**

grep is a powerful tool for performing text searches in files on UNIX systems. To grep from within MATLAB, precede the command with an exclamation point (!grep).

For example, to search for the word warning, ignoring case, in all M-files of the current directory, you would use

```
!grep -i 'warning' *.m
```
#### <span id="page-51-3"></span>**Constructing Paths and Filenames**

Use the fullfile function to construct path names and filenames rather than entering them as strings into your programs. In this way, you always get the correct path specification, regardless of which operating system you are using at the time.

## <span id="page-52-0"></span>**Finding the MATLAB Root Directory**

The matlabroot function returns the location of the MATLAB installation on your system. Use matlabroot to create a path to MATLAB and toolbox directories that does not depend on a specific platform or MATLAB version.

The following example uses matlabroot with fullfile to return a platform-independent path to the general toolbox directory:

```
fullfile(matlabroot,'toolbox','matlab','general')
```
#### <span id="page-52-1"></span>**Temporary Directories and Filenames**

If you need to locate the directory on your system that has been designated to hold temporary files, use the tempdir function. tempdir returns a string that specifies the path to this directory.

To create a new file in this directory, use the tempname function. tempname returns a string that specifies the path to the temporary file directory, plus a unique filename.

For example, to store some data in a temporary file, you might issue the following command first.

```
fid = fopen(tempname, 'w');
```
#### <span id="page-53-0"></span>**Demos**

#### **Demos Available with MATLAB**

MATLAB comes with a wide array of visual demonstrations to help you see the extent of what you can do with the product. To start running any of the demos, simply type demo at the MATLAB command prompt. Demos cover the following major areas:

- **•** MATLAB
- **•** Toolboxes
- **•** Simulink
- **•** Blocksets
- **•** Real-Time Workshop®
- **•** Stateflow®

**For more information:** See "Running Demonstrations" in the MATLAB Desktop Tools and Development Environment documentation, and the demo function reference page.

## <span id="page-54-0"></span>**For More Information**

#### **Current CSSM**

news:comp.soft-sys.matlab

#### **Archived CSSM**

http://mathforum.org/epigone/comp.soft-sys.matlab/

#### **MATLAB Technical Support**

http://www.mathworks.com/support/

#### **Tech Notes**

http://www.mathworks.com/support/tech-notes/list\_all.html

#### **MATLAB Central**

http://www.mathworks.com/matlabcentral/

#### **MATLAB Newsletters (Digest, News & Notes)**

http://www.mathworks.com/company/newsletters/index.html

#### **MATLAB Documentation**

http://www.mathworks.com/access/helpdesk/help/helpdesk.html

#### **MATLAB Index of Examples**

http://www.mathworks.com/access/helpdesk/help/techdoc/ demo\_example.shtml